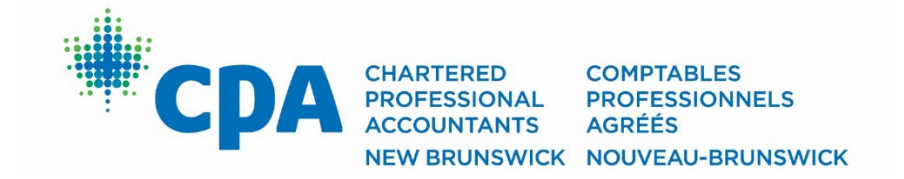

# **How to register…**

# **Continuing Professional Development and Events**

*(Last updated on August 18, 2022)*

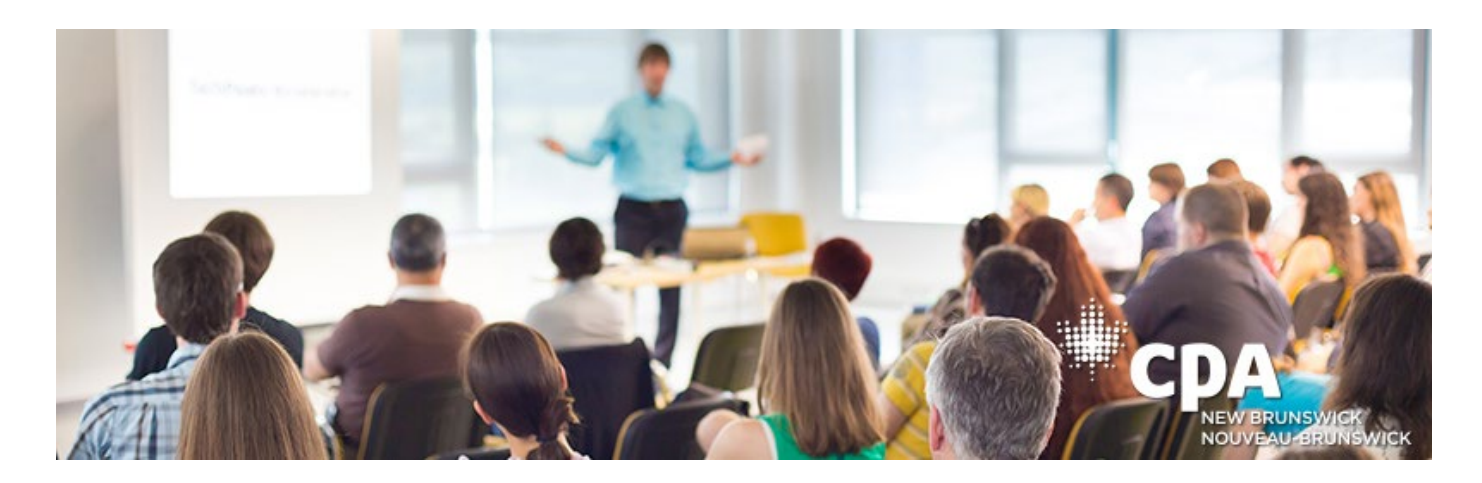

# **Welcome to the new online system that was launched in September 2022.**

## **If you are a CPA New Brunswick Member:**

The easiest way to register for a CPD conference, CPD course or social event, is to login\* into your member portal first, by clicking on the green "Member Portal" button on the top right-hand corner of the main website.

*\*If this is you first time logging to the new system, you will have answer some basic profile questions before you will gain access to the Member Portal page.*

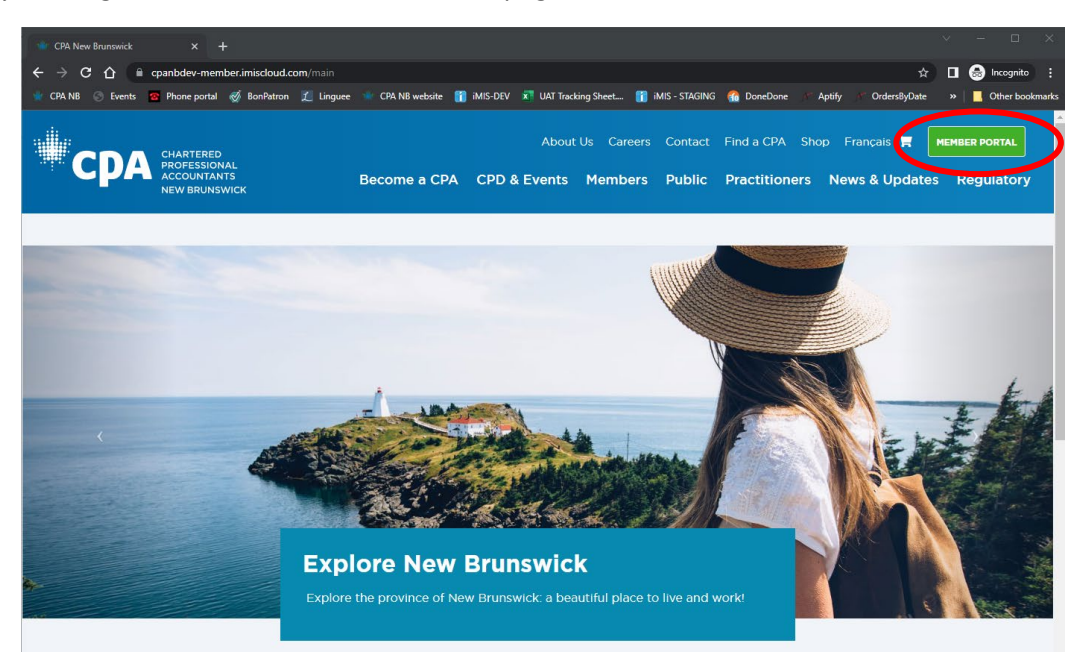

Once you have logged in, select Register for a CPD session in the blue box titled "I want to…"

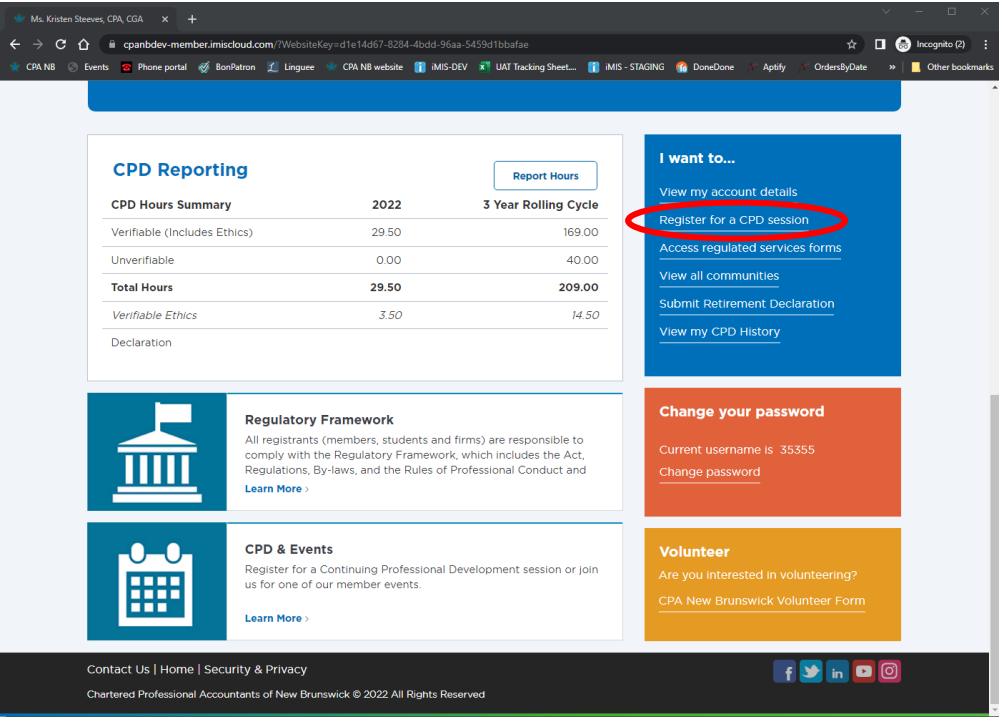

This will bring you to the list of CPD courses and conference style events from which you can chose from – click on view details to see full descriptions and registration options. You can also use the search function at the top of the page to narrow the list of sessions based on your needs.

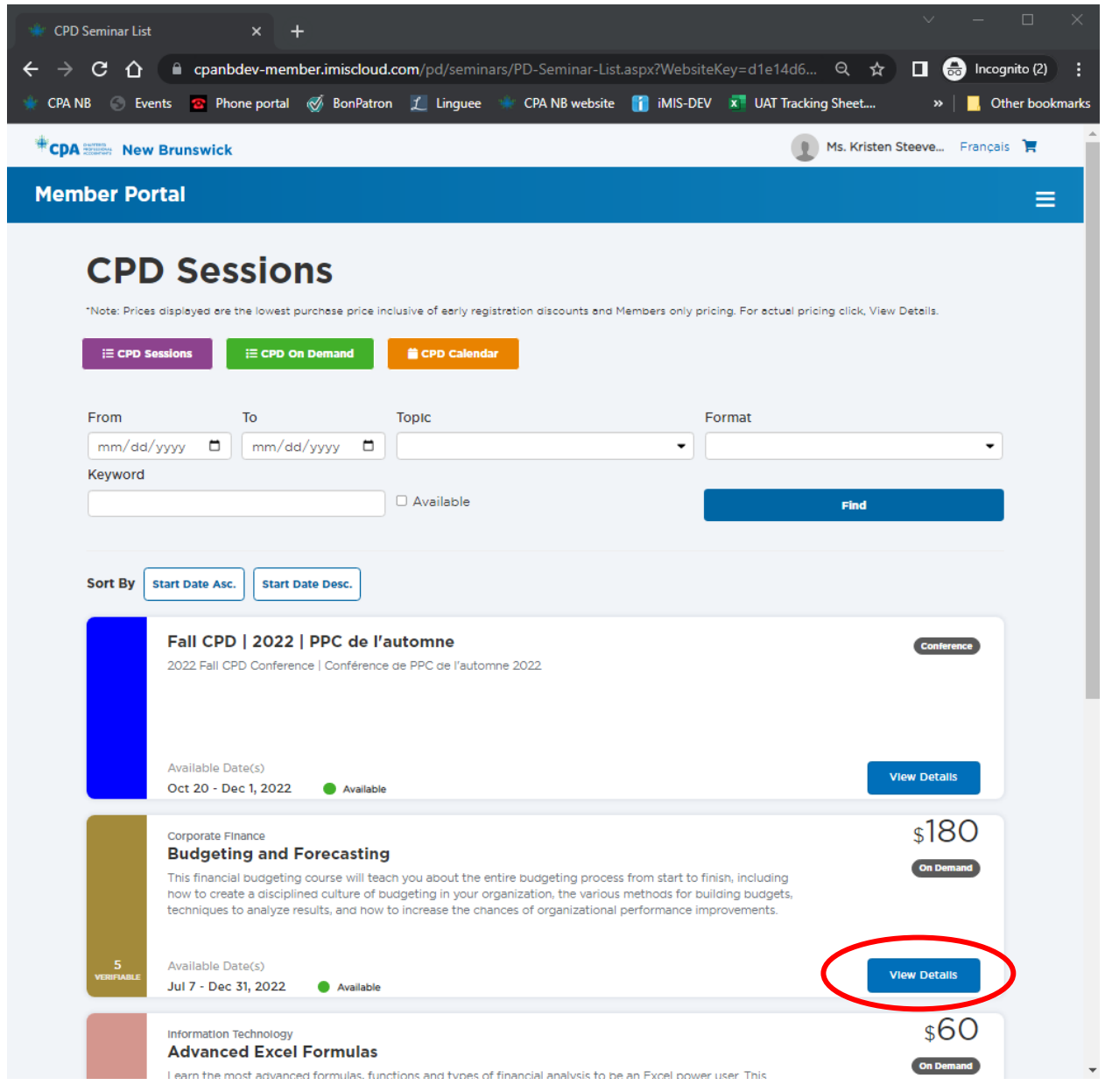

#### **For an in person or on demand course:**

Once you have clicked on "View Details" and have decided you would like to register for this in person or on demand course, scroll down to the bottom of the page and click on "Register Myself" – this will add that session to your shopping cart.

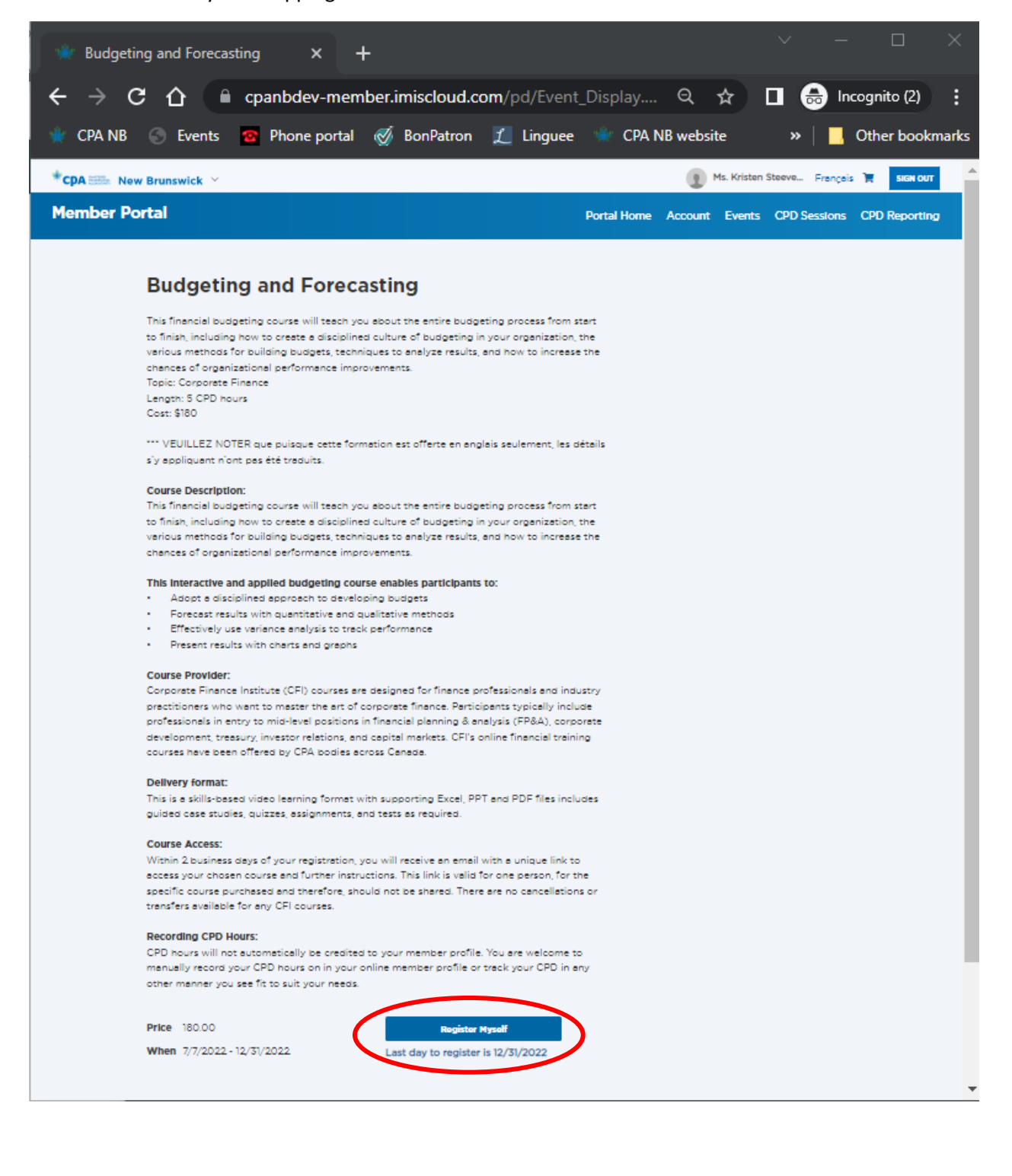

**TIP:** there is an "Add to Calendar" button after you have clicked on "Register Myself". Simply select they type of calendar you would like the session to be added to and double click on the downloaded file at the bottom left-hand corner of your browser, then click on "Save & Close".

Step and repeat until you have added all the courses you want.

**TIP:** If you would like to add more sessions, click on the "CPD Sessions" tab at the top to go back to the list of courses and follow the above instructions to add again. Once you are done selecting all your courses, you can "Proceed to Checkout" by either clicking on that button at the bottom of the page, or by clicking on the cart at the top of the webpage:

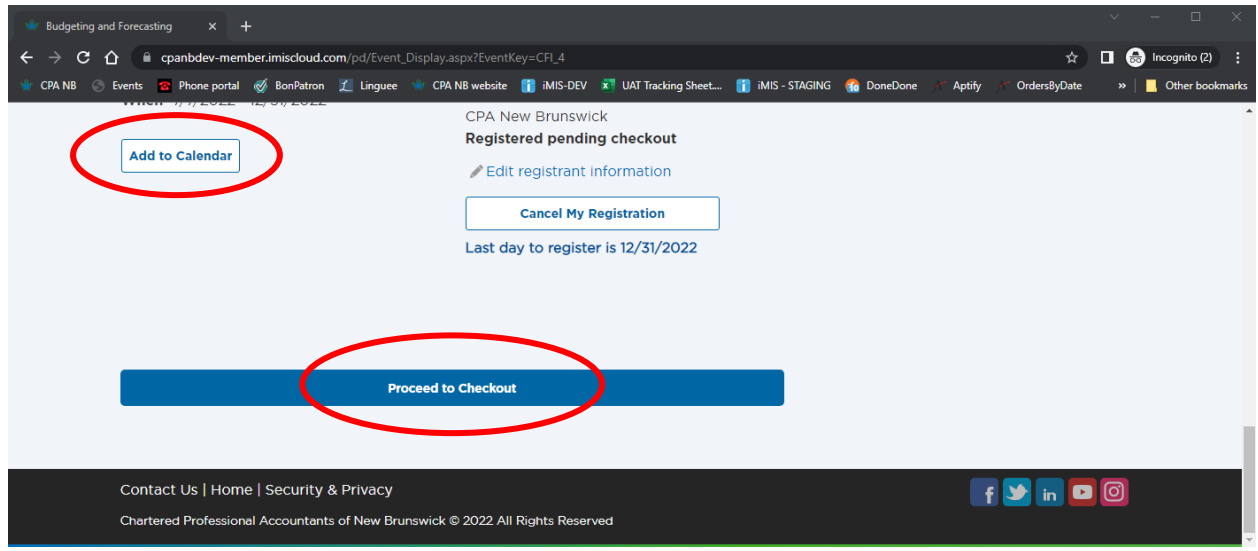

#### \*\*\*\* OR click on cart:

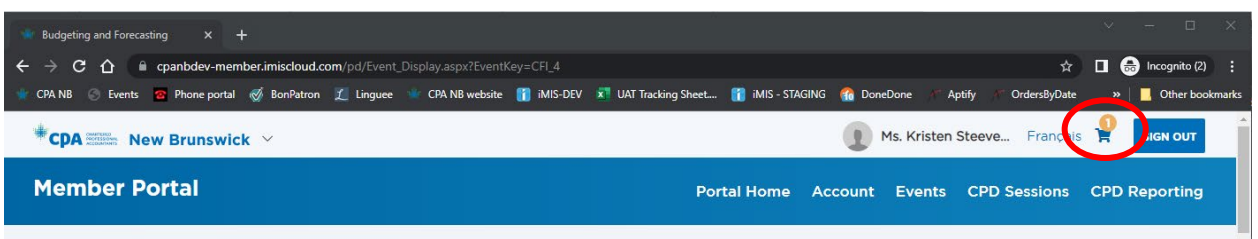

Enter your payment details, then click on Submit Order:

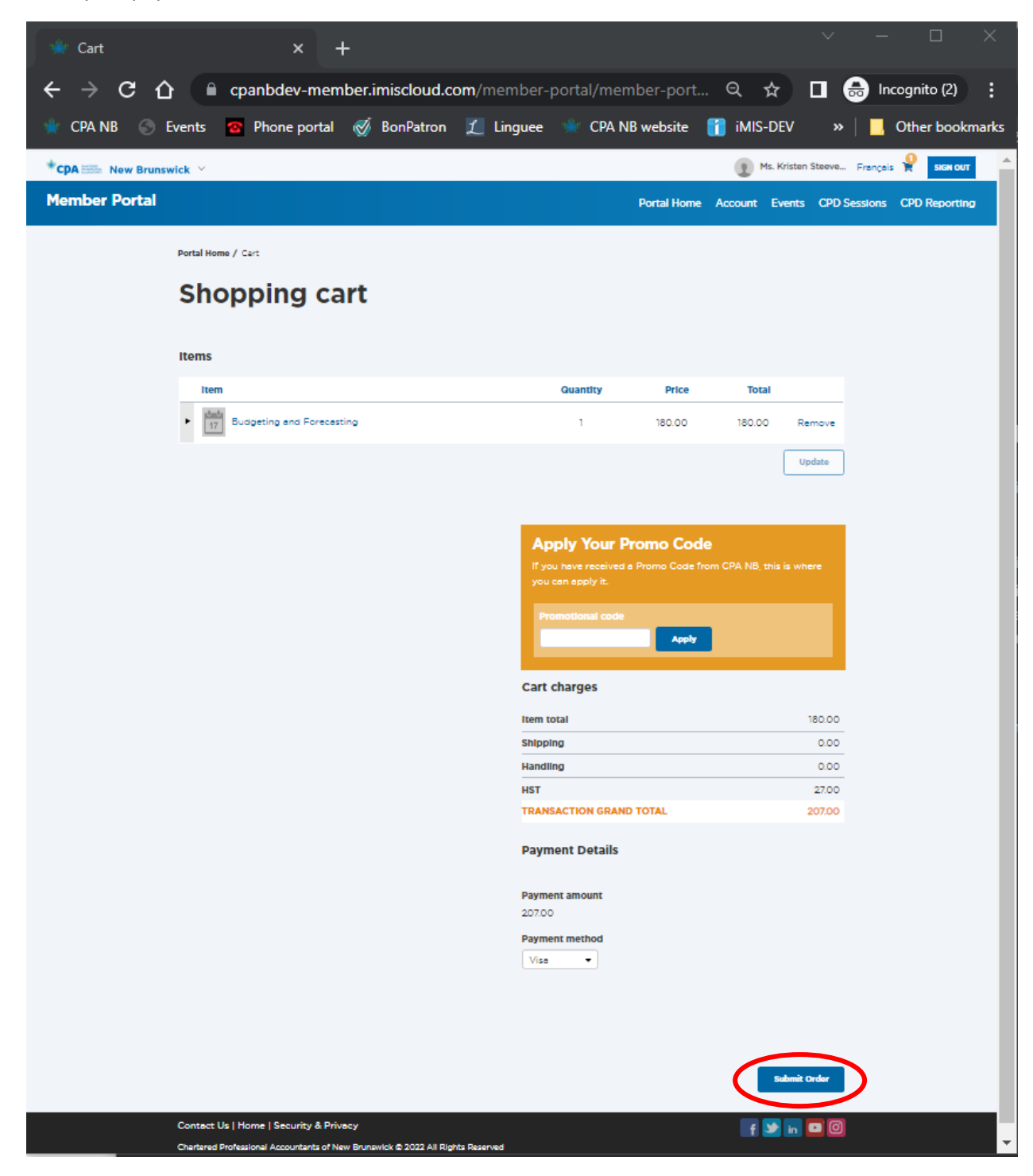

## **For Spring and Fall CPD Conferences:**

Once you have selected "View details" of the conference, click on "Register Myself".

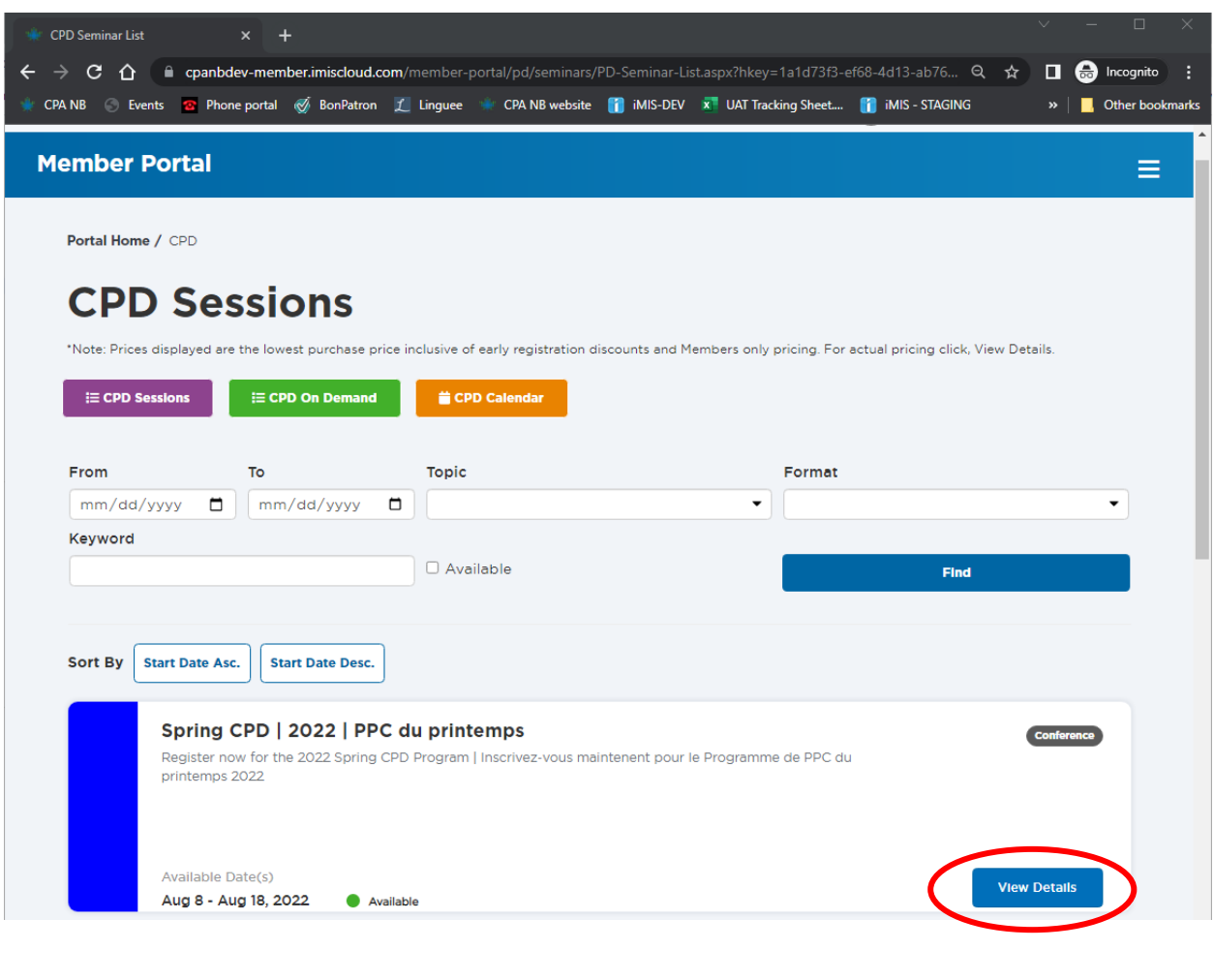

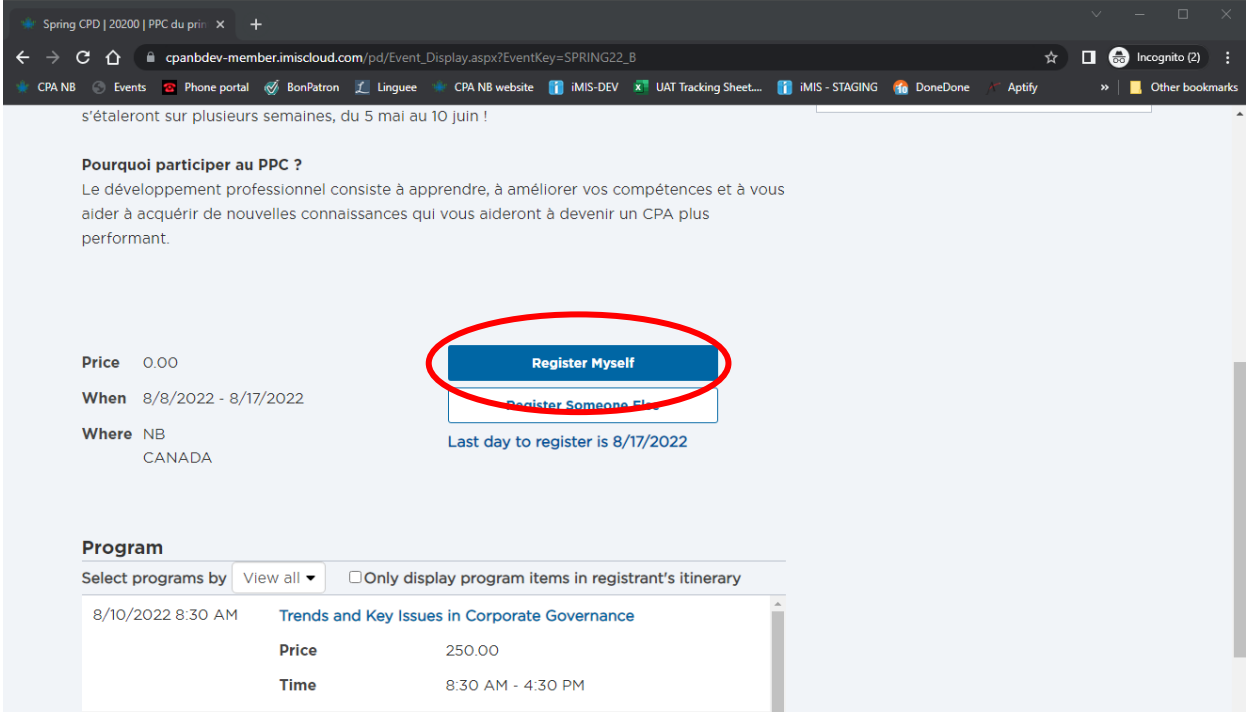

After, **you will have to provide answer(s)** to the question(s) and click on "Save Responses" before adding sessions to your registration.

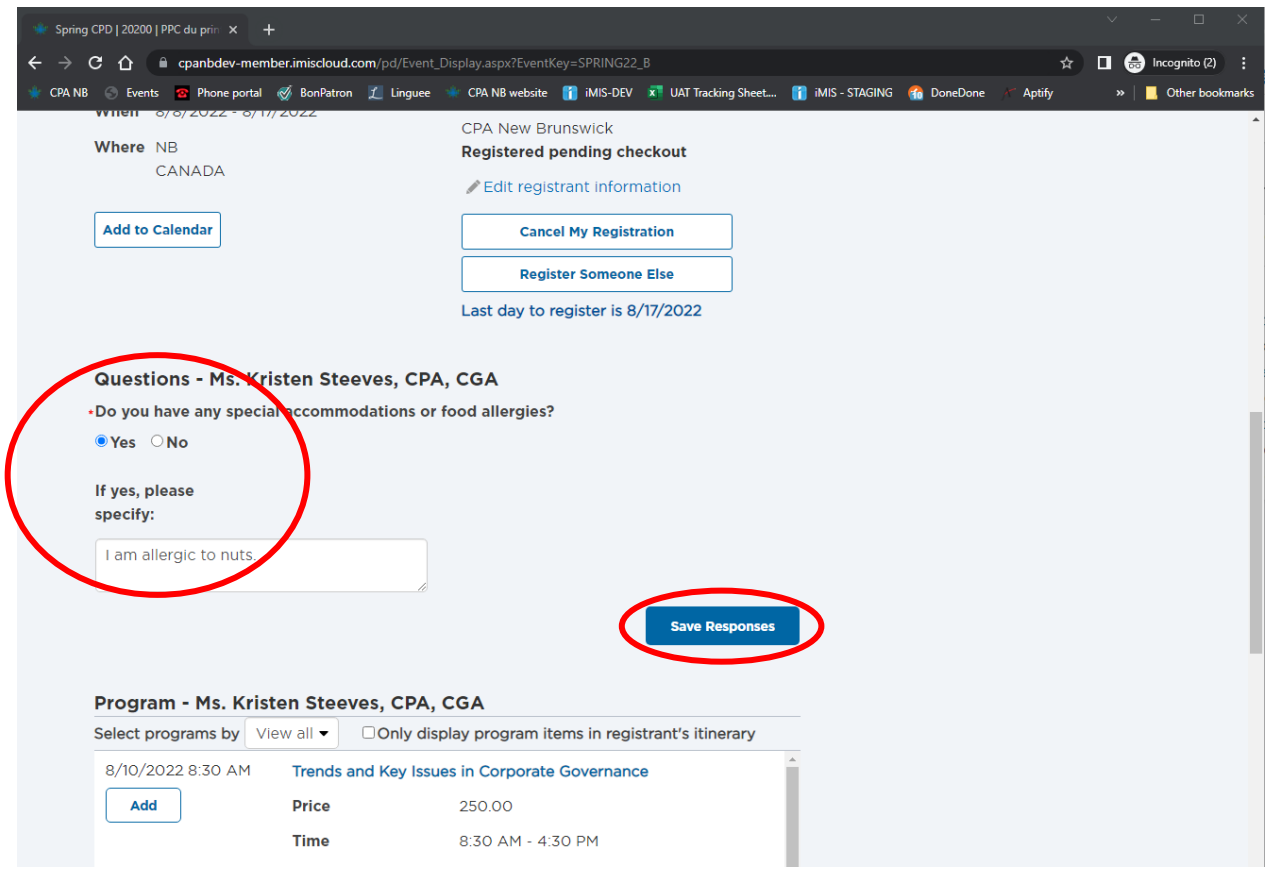

Once you have saved your responses to the required questions, you can then "Add" the sessions you would like to attend to your cart – in the sample below, the session on "Trends and Key Issues in Corporate Governance" has already been "added" to the registration. TIP: don't forget to add meals for the dates you would like for us to order food for you:

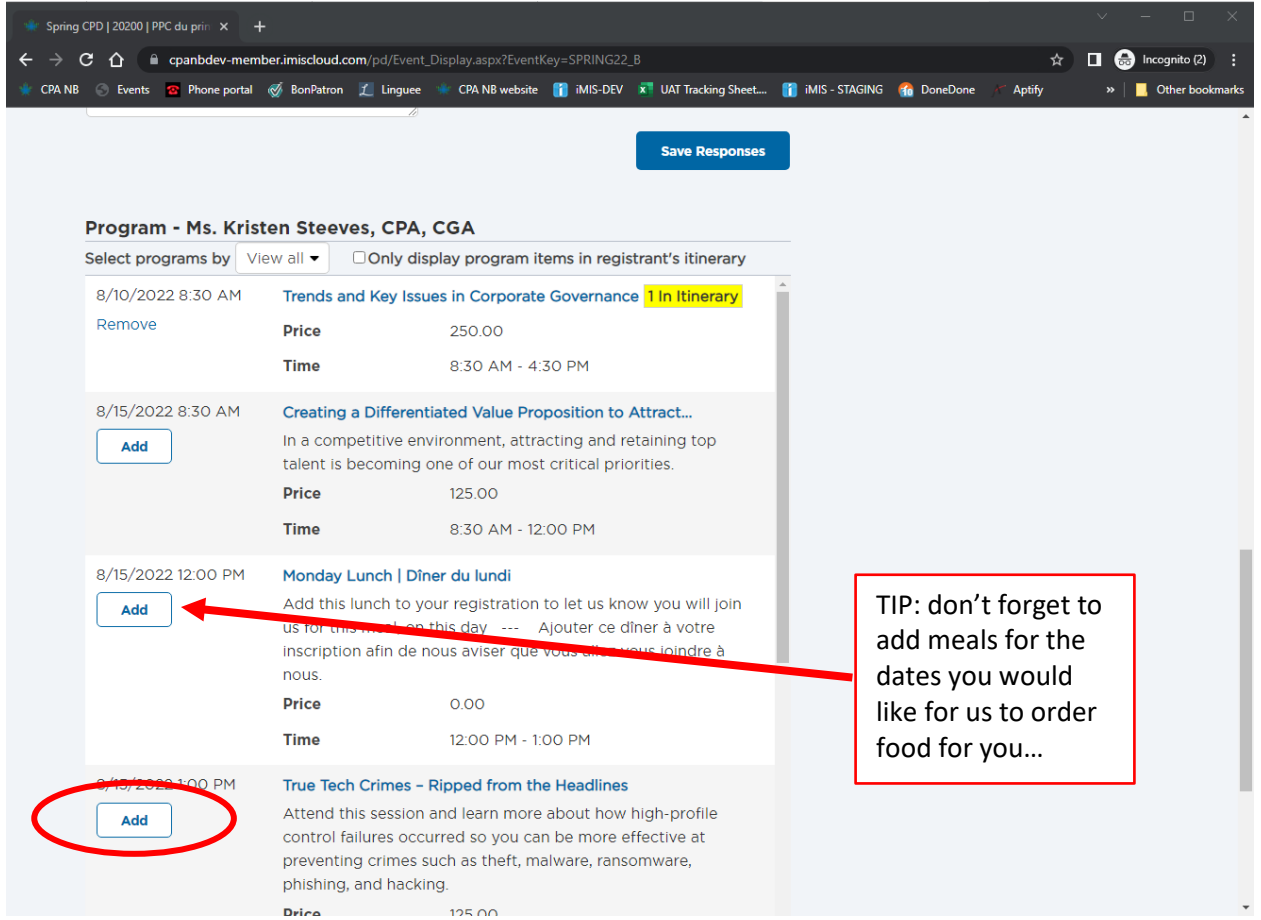

If you try to add sessions that conflict with each other, you will see an error message, and therefore you will have to remove a session to resolve the conflict:

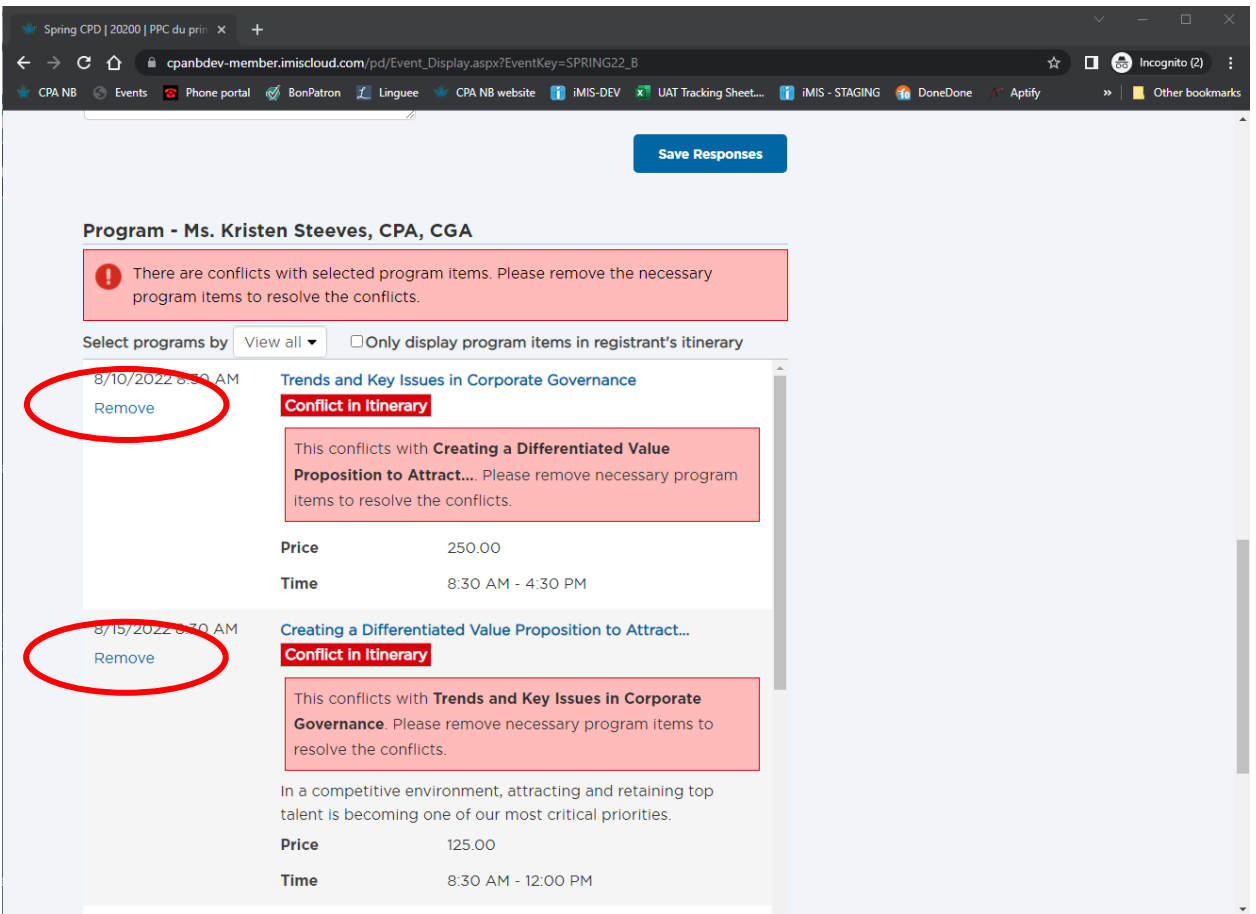

Once you have added all the sessions you would like to register for, click on "Proceed to Checkout" at the bottom of the page:

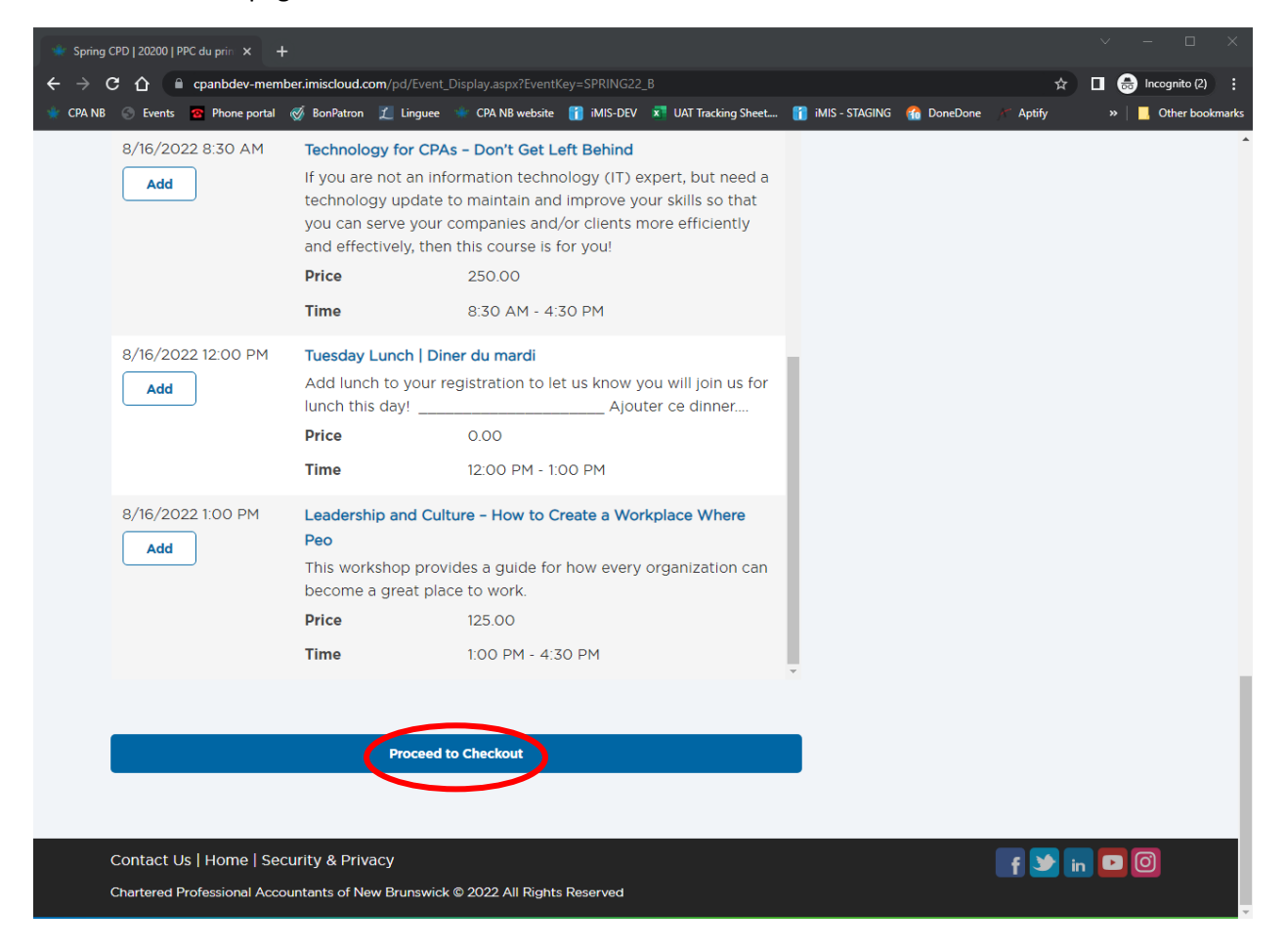

**\*\* DISCOUNT COUPON CODE:** The 25% discount coupon code can be used for Spring CPD Program registrations with 14 hours of CPD or more as well as for Fall CPD Conference registrations with 28 hours of CPD or more.

For early bird registrations, use the "CONF25" coupon code on the check-out page and for regular registrations, use the "CONF25\_REG" coupon code on the check-out page.

Enter the Coupon Code and click on Apply, then payment details and click on Submit Order:

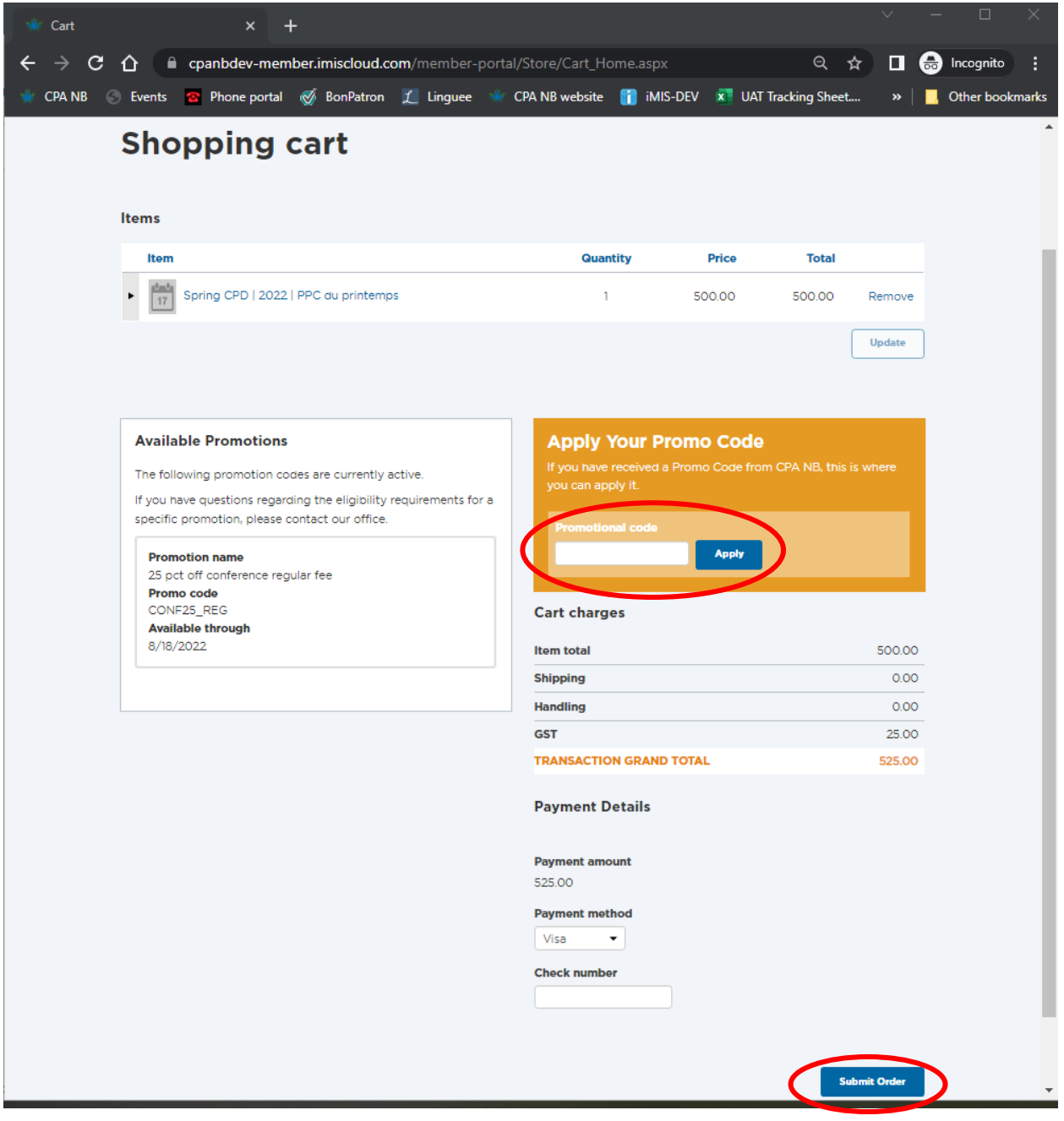

## **For any non-CPD event**

The easiest way to register for a CPD conference or CPD on demand course or CPA New Brunswick event, is to login into your member portal first, by clicking on the green "Member Portal" button on the top right-hand corner of the main website:

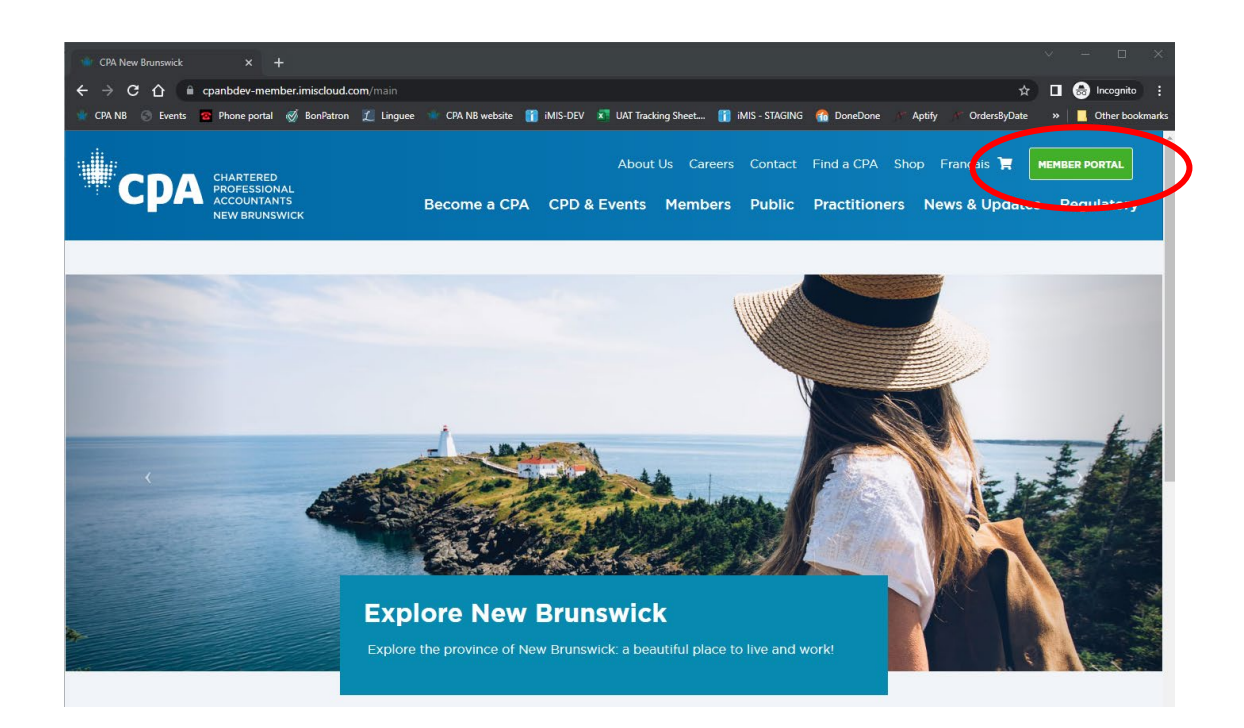

Once you have logged in, select Register for a CPD session in the blue box titled "I want to…". This will bring you to the page which displays the list of CPD Sessions. This will bring you to the page which displays the list of CPD Sessions. You will then need to click on the "Events" link in the tab at the top of the page to view the list of non-CPD events, such as Convocation. Then, you can click on "View Details" of any event to see full description and registration options:

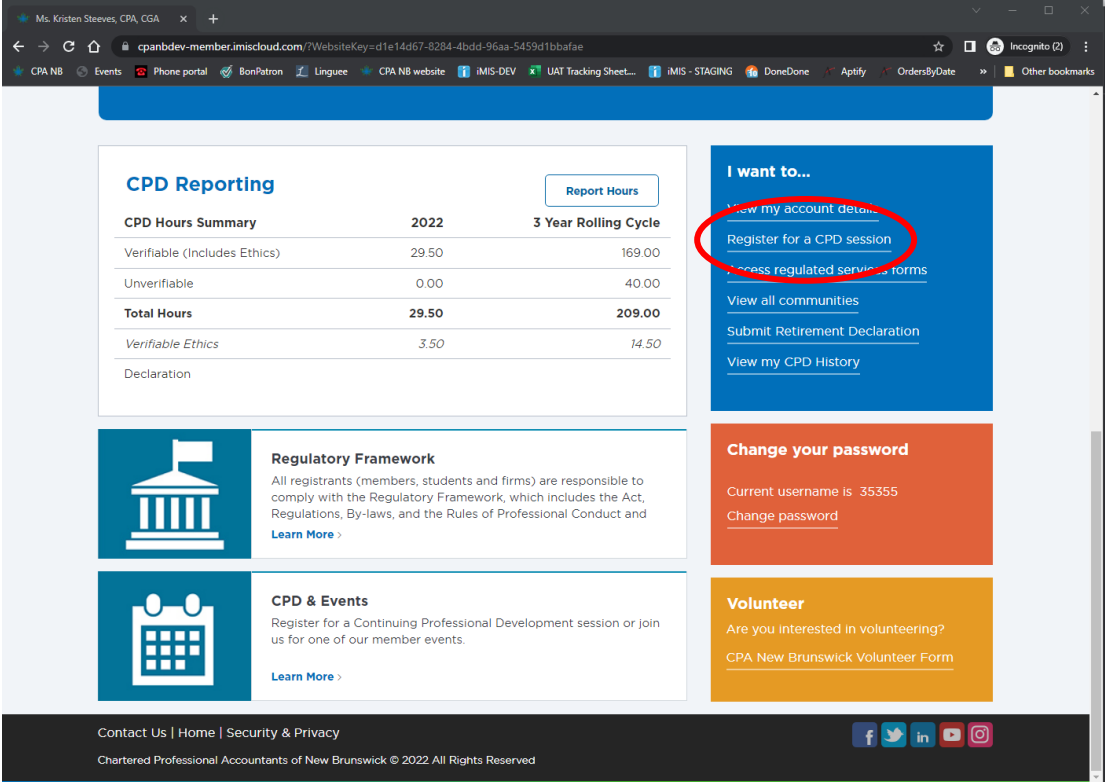

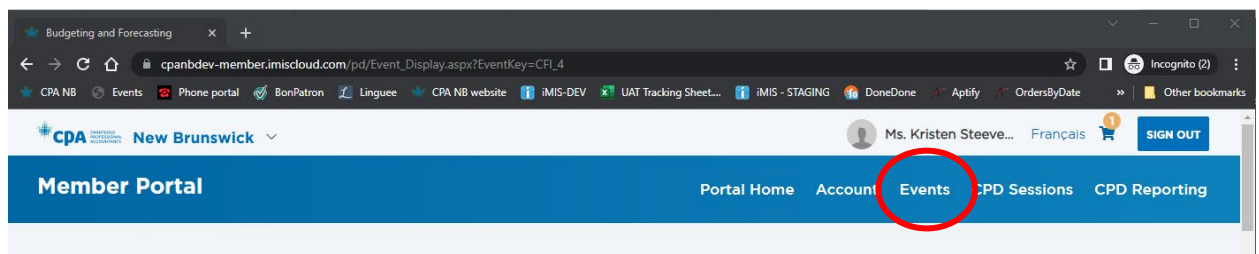

**TIP:** if you can't see the tabs, but do see three lines, click on that to see list of tab options:

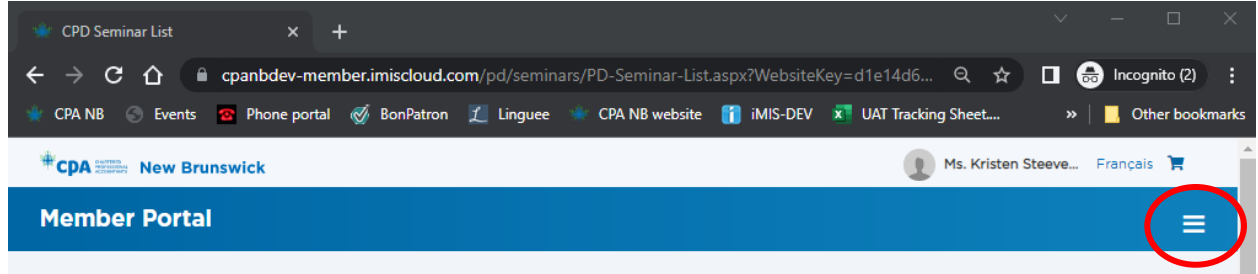

Find the event you would like to register for, then click on "View Details". Then, scroll until you find the "Register Myself" button and click on it, and follow-on screen instructions.

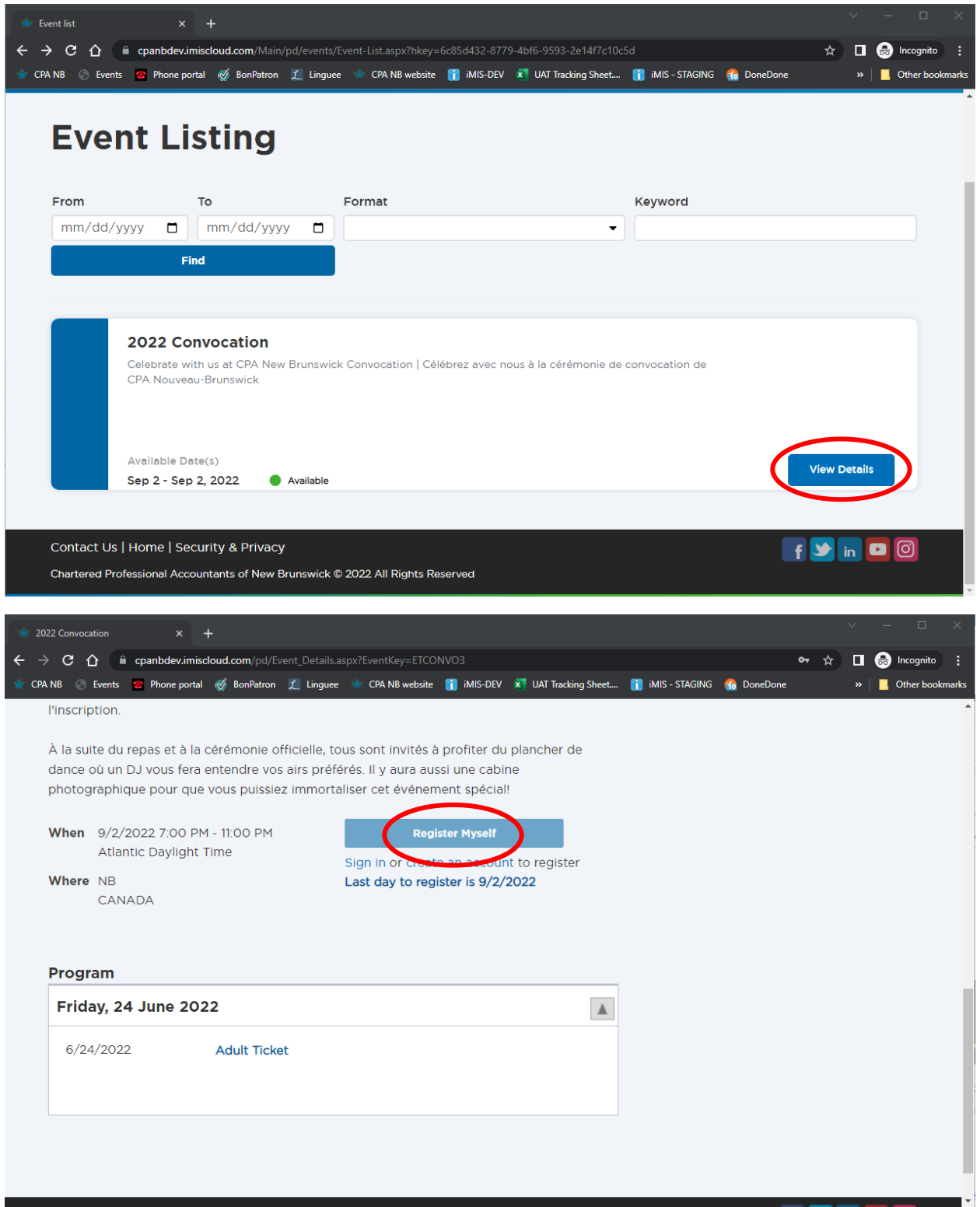

TIP: In person events will have mandatory questions to answer and save before you can proceed to check-out:

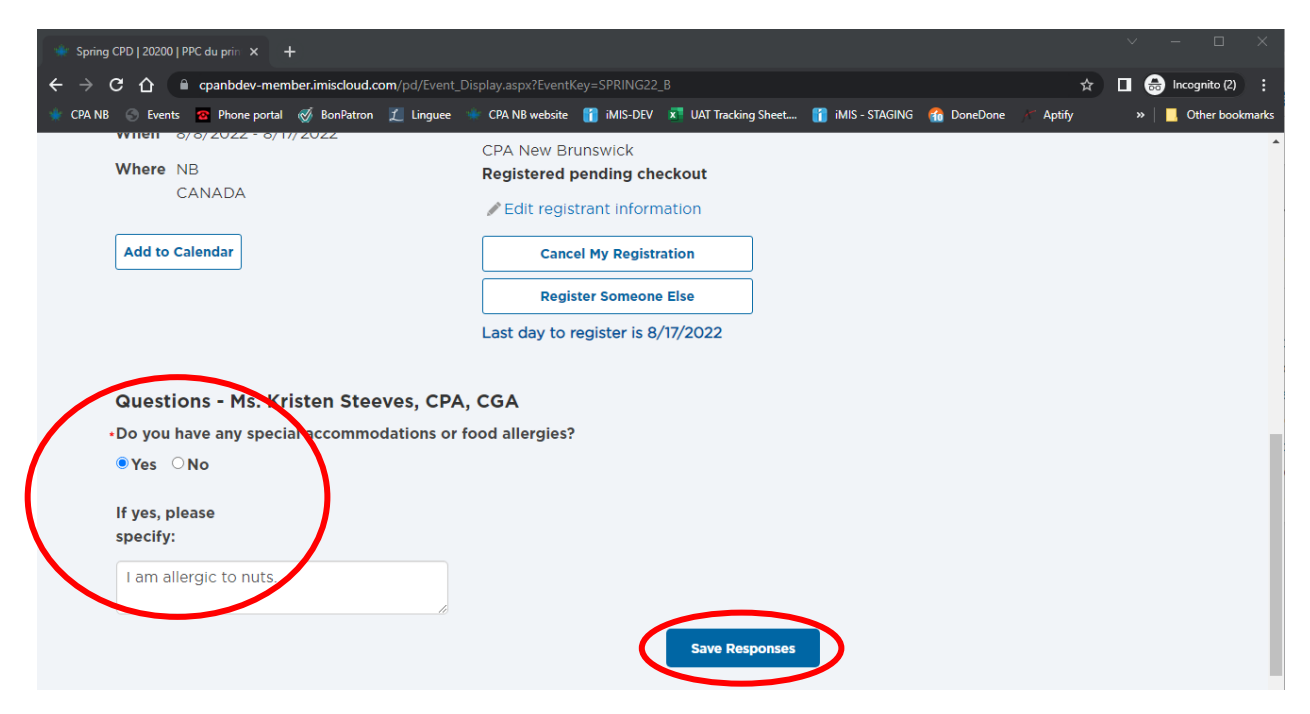

If the event allows for the purchase of multiple tickets, you need to change the quantity, then click on the "Update" button just below it:

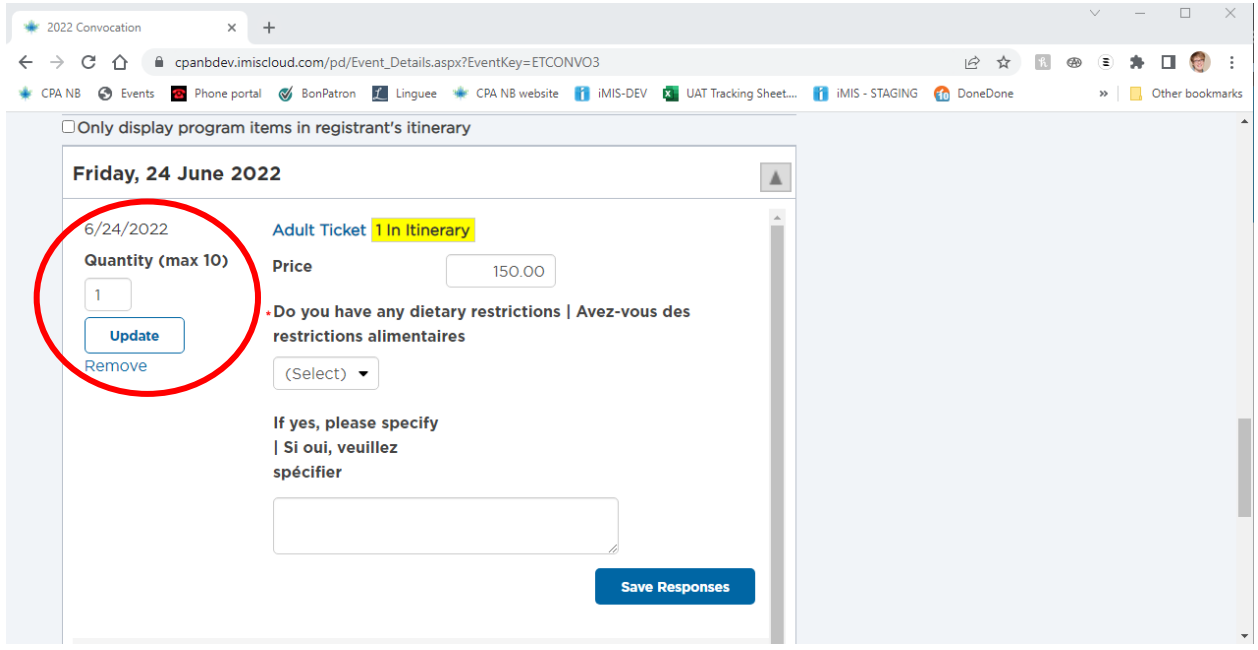

### **If you are a CPA New Brunswick Non-Member:**

If you are not a CPA New Brunswick member and have never logged into our site, you will have to create an account. Go to the CPD & Events webpage, select the session, conference or event you would like to register for, then click on "Create an account", then you can follow the above instructions as required:

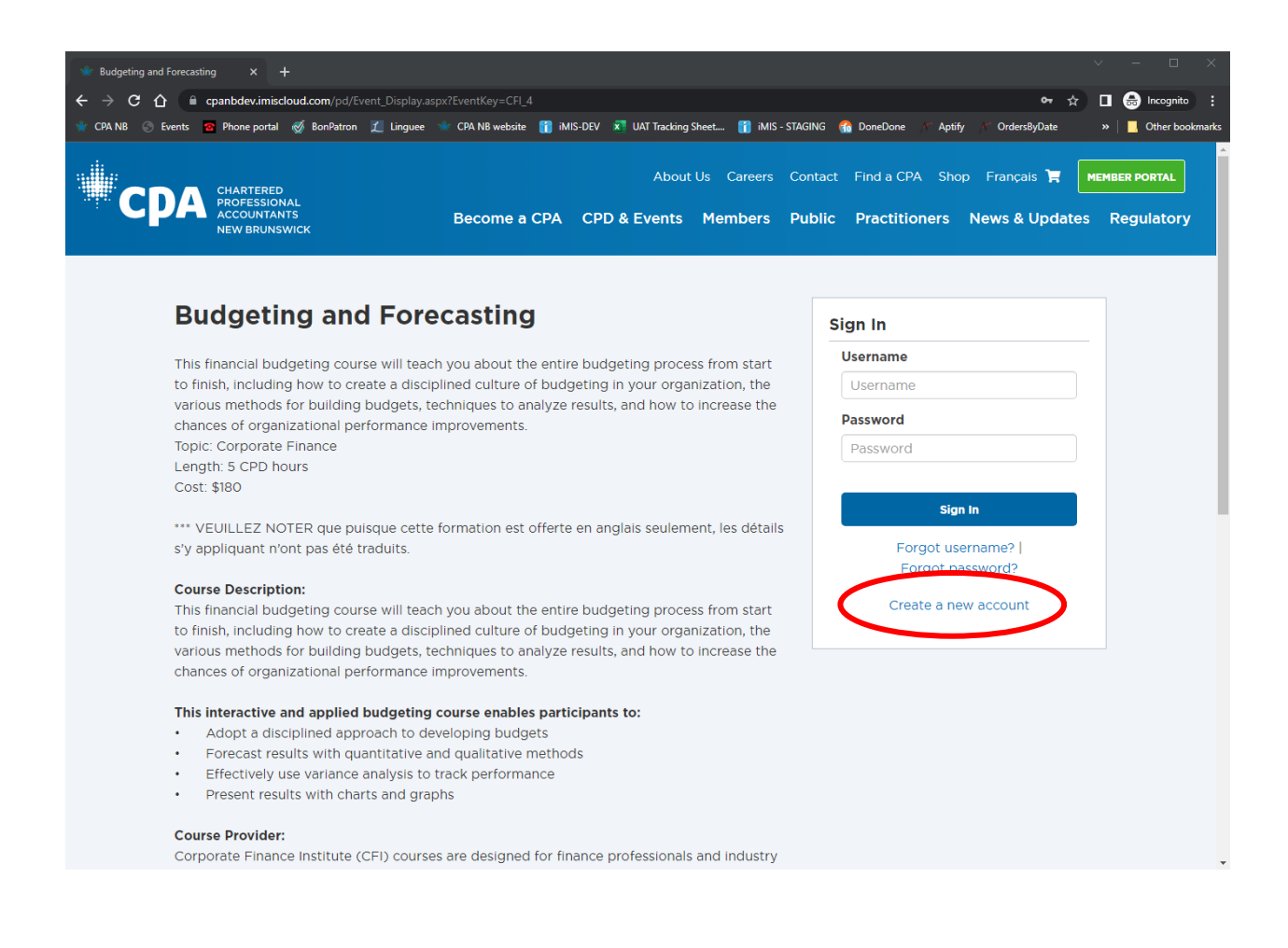